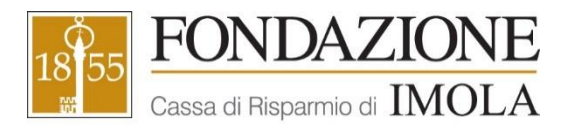

# **GUIDA ALL'ACCREDITAMENTO E ALLA COMPILAZIONE DELLA DOMANDA DI CONTRIBUTO**

La presente Guida rappresenta un supporto, a tutti gli enti e organizzazioni interessati a presentare richiesta di contributo alla Fondazione Cassa di Risparmio di Imola (di seguito Fondazione), per l'utilizzo della nuova piattaforma informatica, con particolare riferimento alla fase di accreditamento dell'ente e di compilazione della domanda di contributo (per la rendicontazione dei contributi consultare la specifica guida).

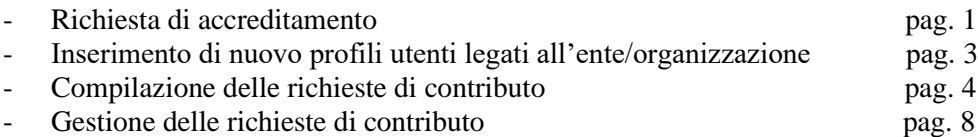

#### **RICHIESTA DI ACCREDITAMENTO**

Con richiesta di accreditamento si intende l'iscrizione al portale: con questa operazione l'ente/organizzazione inserisce i dati anagrafici e amministrativi e ottiene le credenziali con le quali potrà accedere successivamente alla piattaforma. E' pertanto un'operazione che va eseguita una sola volta, al primo accesso al portale, da parte solo ed esclusivamente di un ente che non ha mai presentato domanda di contributo alla Fondazione (neanche tramite modulo cartaceo).

Tale sezione va compilata in un'unica sessione: qualora si interrompesse la compilazione senza aver inserito tutte le informazioni richieste, i dati inseriti non verrebbero salvati e non rimarrebbero a disposizione per il successivo completamento (al successivo ingresso sarebbe quindi necessario ripetere nuovamente tutta la compilazione).

La modifica dei dati anagrafici in momenti successivi alla richiesta di accreditamento è sempre possibile, ma è soggetta in alcune sue parti all'approvazione da parte della Fondazione.

Si raccomanda di inserire un indirizzo email attivo e costantemente presidiato, in quanto tutte le successive comunicazioni da parte della Fondazione saranno notificate a tale indirizzo. Si richiede di non inserire indirizzi email PEC, in quanto il sistema non utilizza né in invio né in ricezione indirizzi PEC.

ATTENZIONE: tutti i campi contrassegnati da (\*) sono obbligatori.

**1)** Dal sito [www.fondazionecrimola.it](http://www.fondazionecrimola.it/) accedere alla sezione RICHIESTE DI CONTRIBUTO e selezionare "Erogazioni Web- Piattaforma online". Una volta effettuato l'accesso al portale, per avviare la fase di accreditamento, è necessario selezionare il pulsante RICHIESTA DI ACCREDITAMENTO.

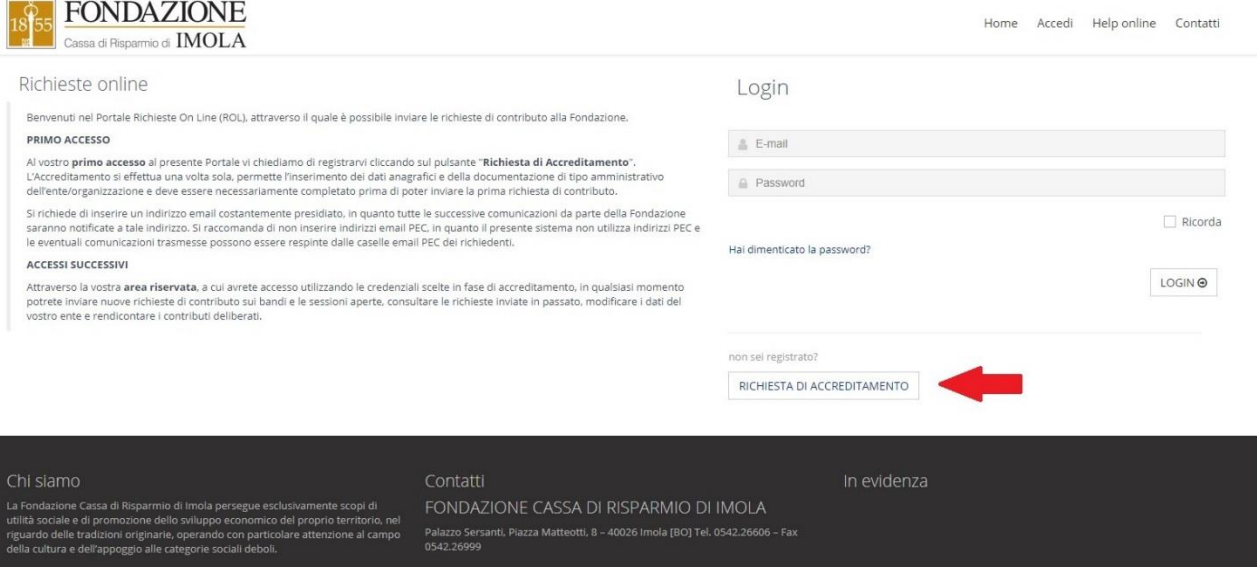

**2)** Aperta la finestra di accreditamento si dovrà procedere con la compilazione dei campi richiesti. Completata tale operazione si dovrà cliccare il pulsante RICHIEDI ACCREDITAMENTO.

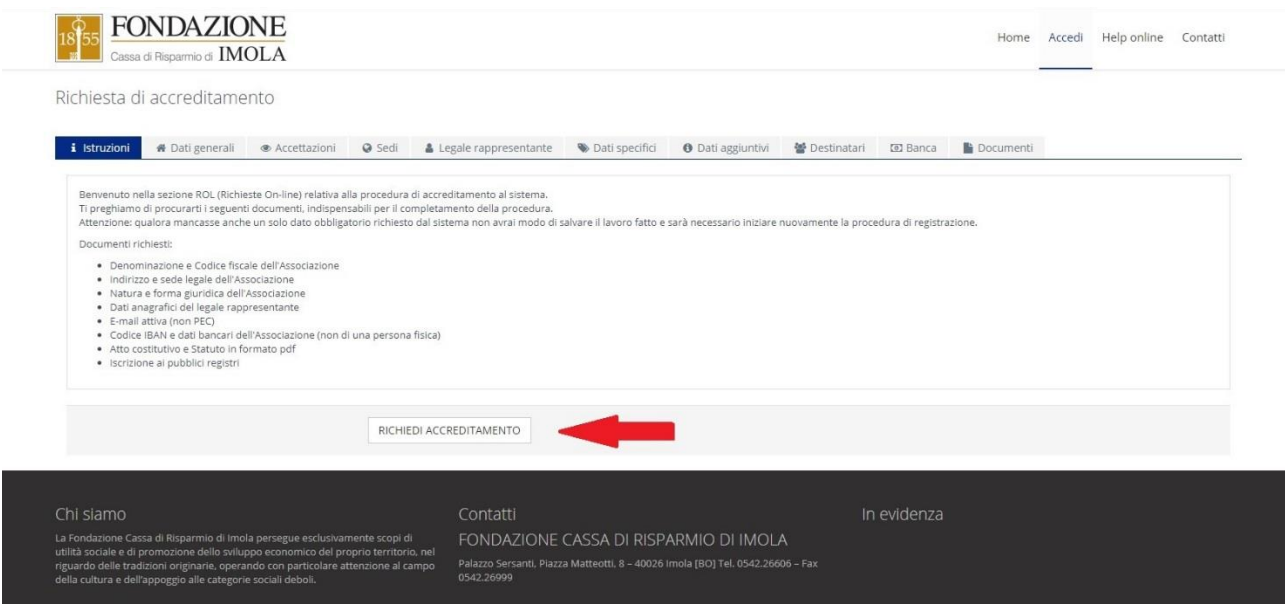

**3)** Una volta perfezionato l'accreditamento, è possibile accedere alla propria area riservata, effettuando il login con le credenziali ricevute all'email inserita in fase di accreditamento.

Sarà a questo punto possibile modificare la password cliccando sulla sezione in altro a destra "PROFILO".

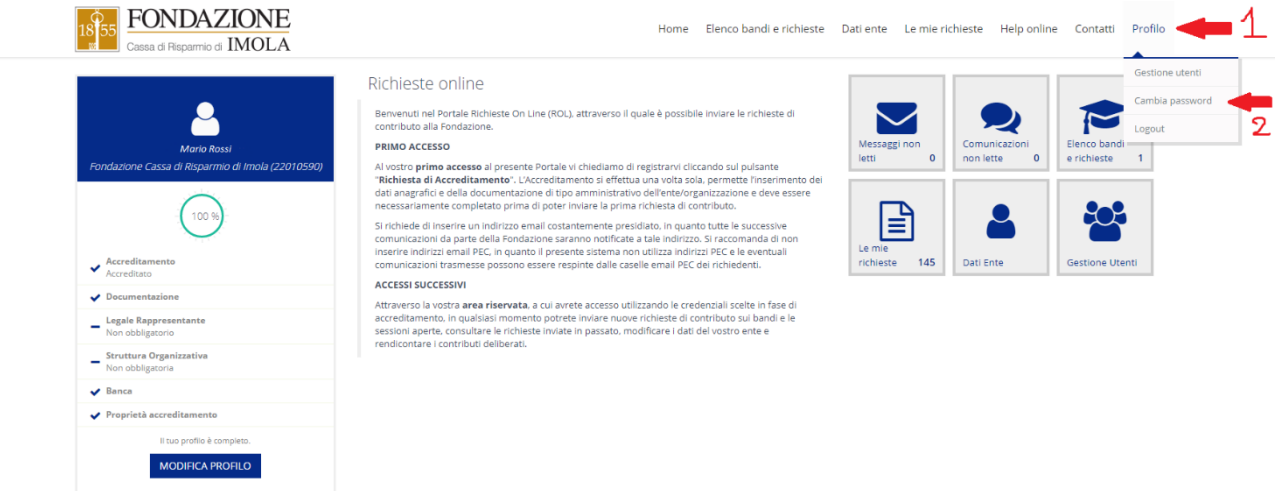

## **INSERIMENTO DI NUOVI PROFILI UTENTI LEGATI ALL'ENTE/ORGANIZZAZIONE**

**1)** Nell'area riservata dell'ente/organizzazione, accedendo con le credenziali ricevute via email, è possibile creare nuovi profili utente, sotto la sezione PROFILO e selezionando poi GESTIONE UTENTI, oppure utilizzando direttamente il pulsante GESTIONE UTENTI.

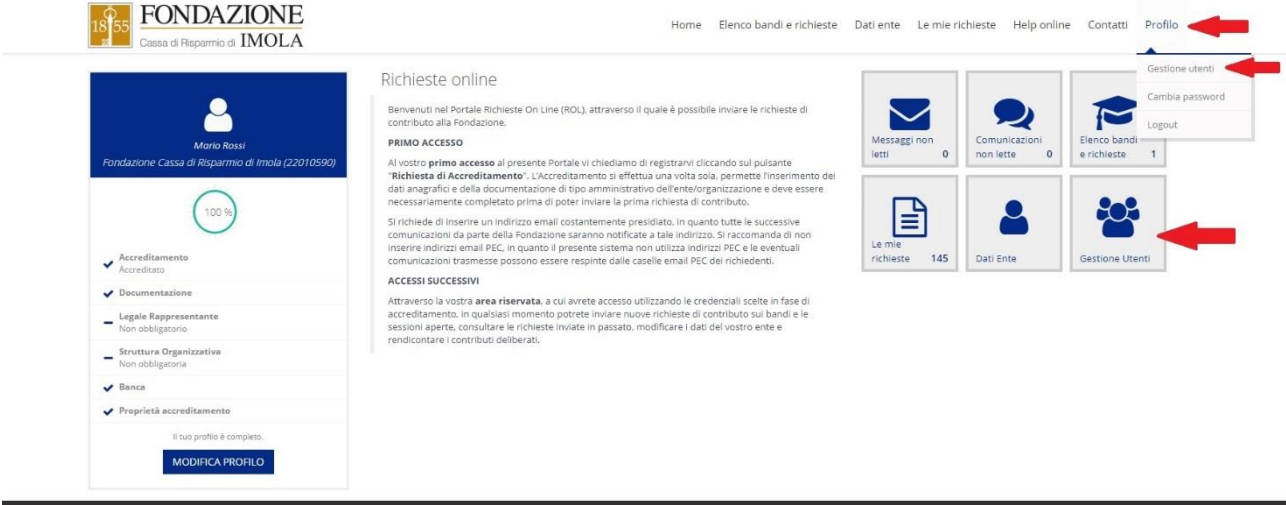

**2)** Una volta entrati dentro la sezione GESTIONE UTENTI, nella schermata risulterà inizialmente presente solo il Legale Rappresentante. Selezionando il pulsante NUOVO sarà possibile accreditare un nuovo utente.

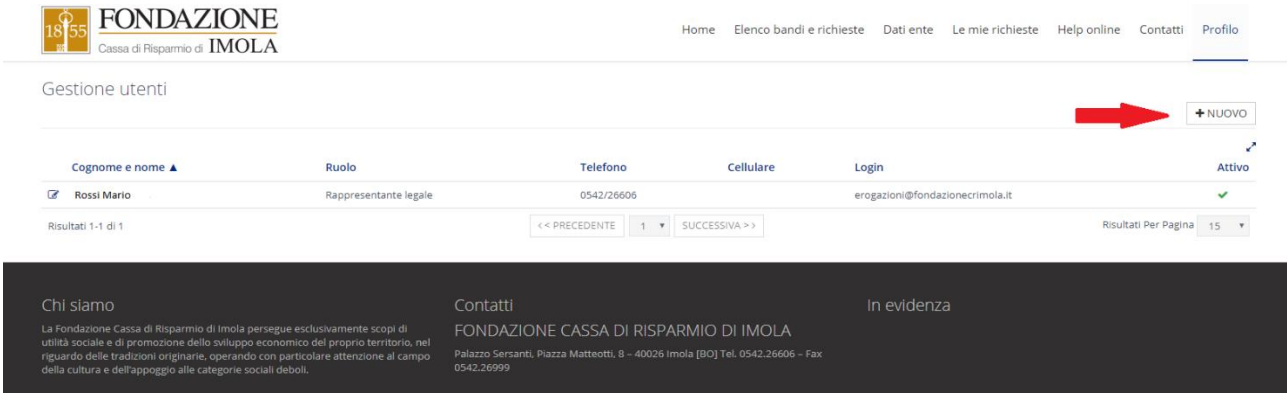

**3)** Una volta compilati i dati del nuovo utente bisognerà selezionare e associargli un ruolo e attribuire, nella sezione DATI SPECIFICI, le credenziali (email e password) con cui potrà accedere autonomamente. ATTENZIONE: Contattare la Fondazione per definire il ruolo e le competenze (cosa può o non può fare sulla piattaforma) del nuovo utente inserito.

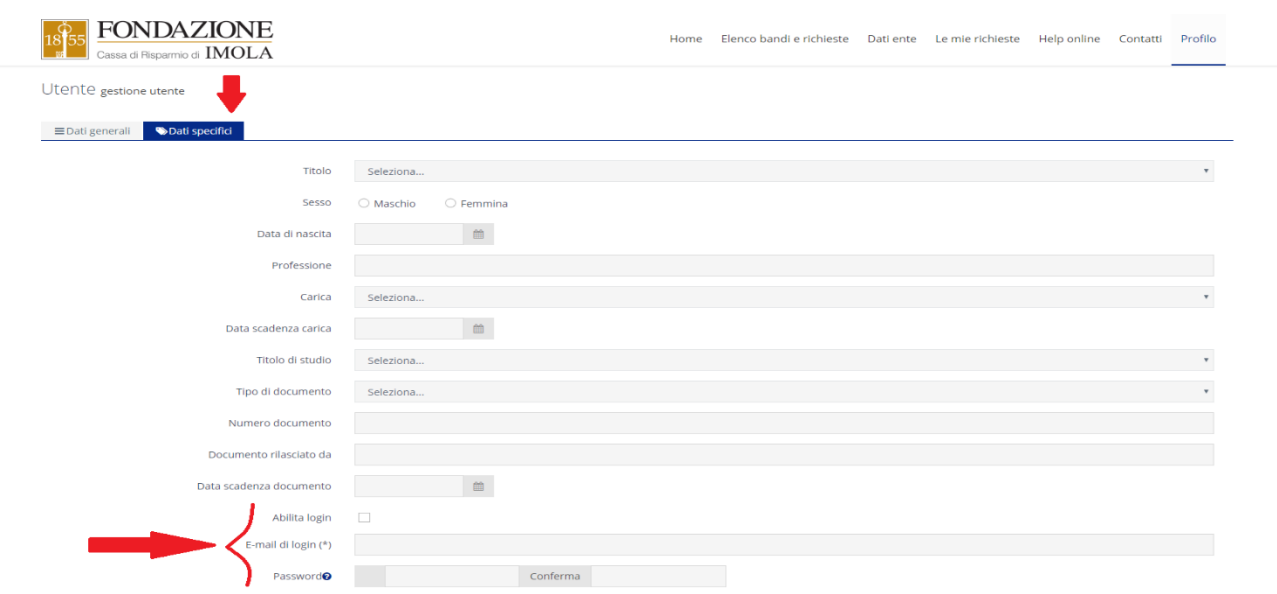

## **COMPILAZIONE DELLE RICHIESTE DI CONTRIBUTO**

Una volta completata la procedura di accreditamento o se già registrati sulla piattaforma, è possibile procedere alla compilazione della richiesta di contributo.

**1)** Entrando sulla piattaforma attraverso l'inserimento delle credenziali, si può accedere ai bandi aperti attraverso la sezione ELENCO BANDI E RICHIESTE.

Nella schermata appaiono tutti i bandi disponibili con l'indicazione della data di scadenza.

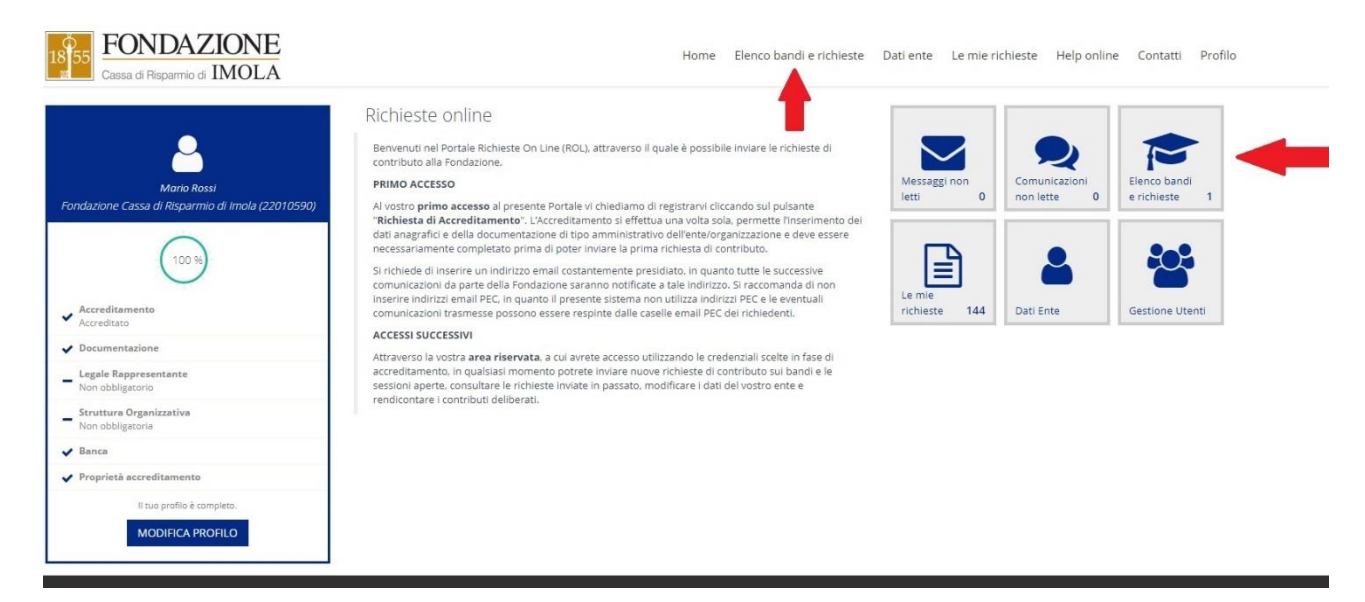

**2)** Nel riquadro del bando di vostro interesse, selezionando la voce RICHIESTE e quindi + NUOVA RICHIESTA è possibile iniziare a compilare una nuova domanda di contributo. Laddove la compilazione di una richiesta sia stata già avviata in un momento precedente, nel riquadro relativo al Bando selezionando la voce RICHIESTE saranno visualizzate le domande inviate/in via di compilazione.

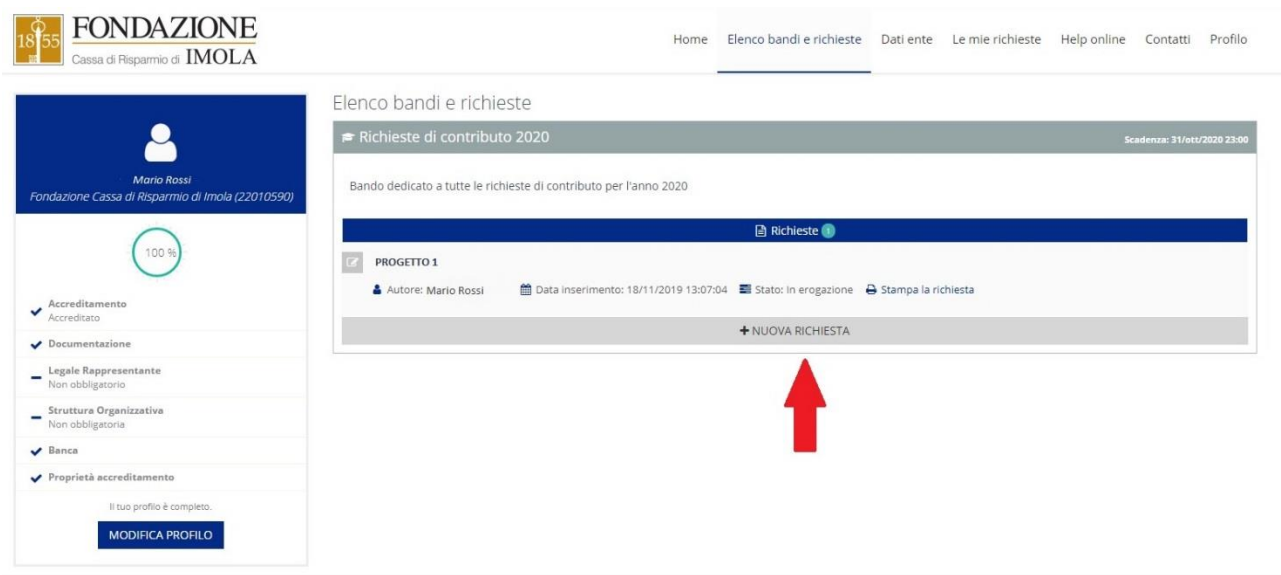

**3)** È possibile ora iniziare la compilazione della richiesta di contributo accedendo a tutte le sezioni presenti (in orizzontale) e compilando opportunamente tutte le sottosezioni (in verticale). La sezione DATI ANAGRAFICA riporta tutti i dati amministrativi inseriti in fase di accreditamento ed è l'unica sezione precompilata.

È possibile procedere alla redazione della richiesta di contributo anche in tempi successivi, compilando in momenti diversi le diverse sezioni e sottosezioni, previo salvataggio. I pulsanti SALVA, VERIFICA DATI, DATI ENTE, STAMPA ed ELIMINA sono sempre presenti in calce e si riferiscono alla complessiva richiesta di contributo, non alla singola sezione. Attraverso il pulsante SALVA si salvano le informazioni inserite, che potranno essere ritrovate agli accessi successivi.

Qualsiasi informazione è modificabile fino a che la domanda non viene inviata alla Fondazione. Le richieste in fase di compilazione sono visibili anche nella sezione LE MIE RICHIESTE. NB: Si ricorda che i campi contrassegnati da (\*) sono obbligatori.

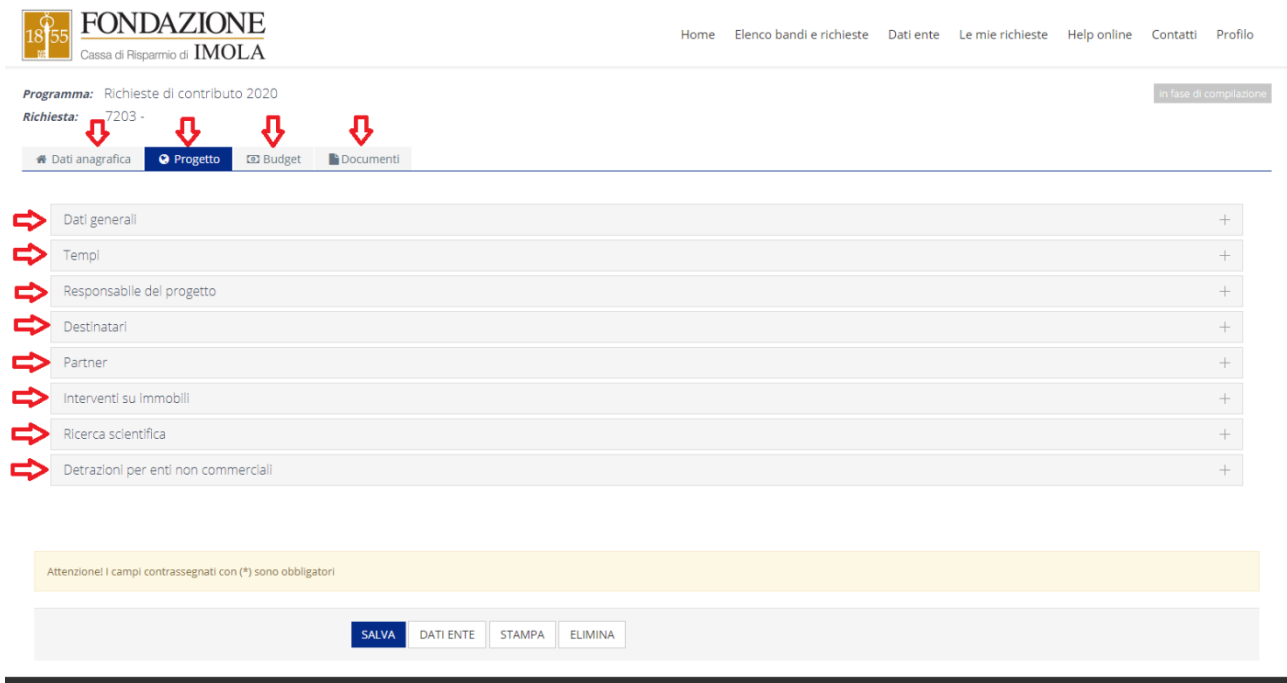

**4)** Nella sezione PROGETTO vanno inseriti tutte le specifiche e i dati relativi all'iniziativa per cui si richiede il contributo.

E' importante tener presente che la compilazione della sottosezione PARTNER contribuirà al conteggio automatico del BUDGET (scegliendo l'opzione sì alla domanda "Sono presenti partner che collaborano alla realizzazione dell'iniziativa?" si accede alla schermata sulla quale è possibile selezionare il pulsante INSERISCI per aggiungere uno o più partner e indicare l'importo richiesto o ottenuto).

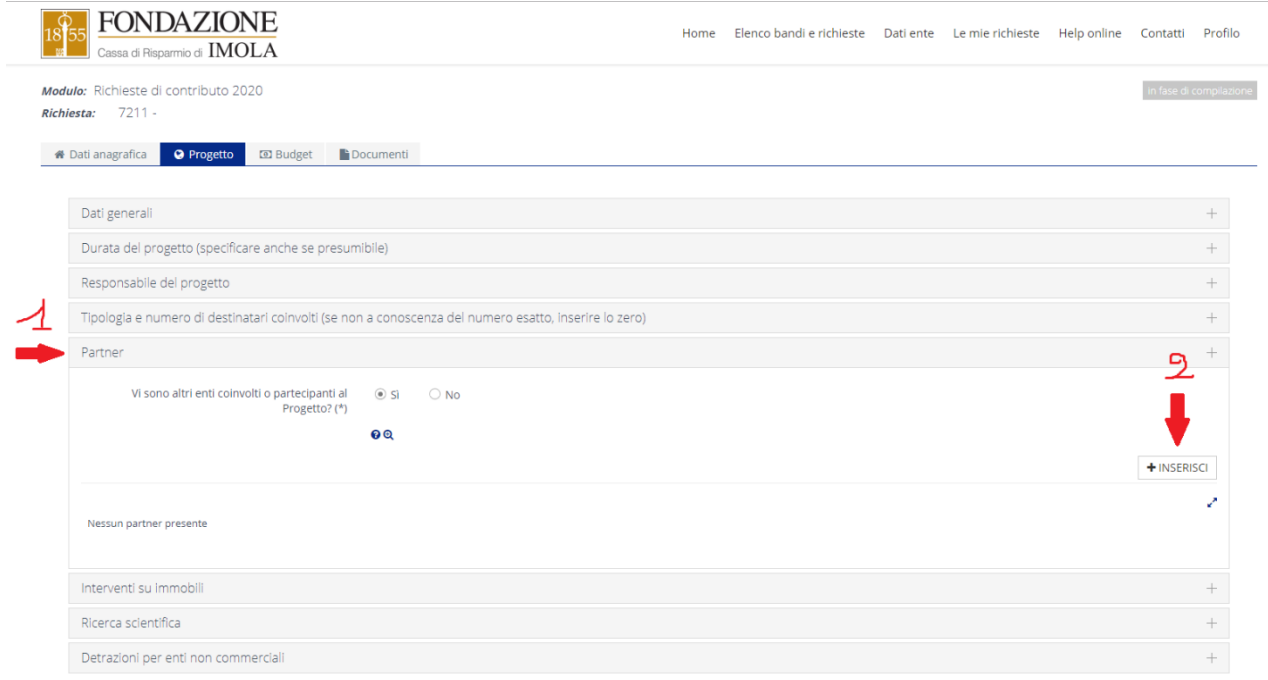

**5)** La sezione BUDGET si articola in due sottosezioni, PIANO ECONOMICO e SPESE. Si consiglia di procede prima alla compilazione della sezione SPESE, poiché alcune voci del piano economico vengono calcolate in automatico dal sistema, in virtù di quanto inserito nelle altre sezioni (Cofinanziamento dei partner e Spese).

Nella sottosezione SPESE, cliccando sul pulsante INSERISCI si possono inserire le varie voci di spesa relative al progetto.

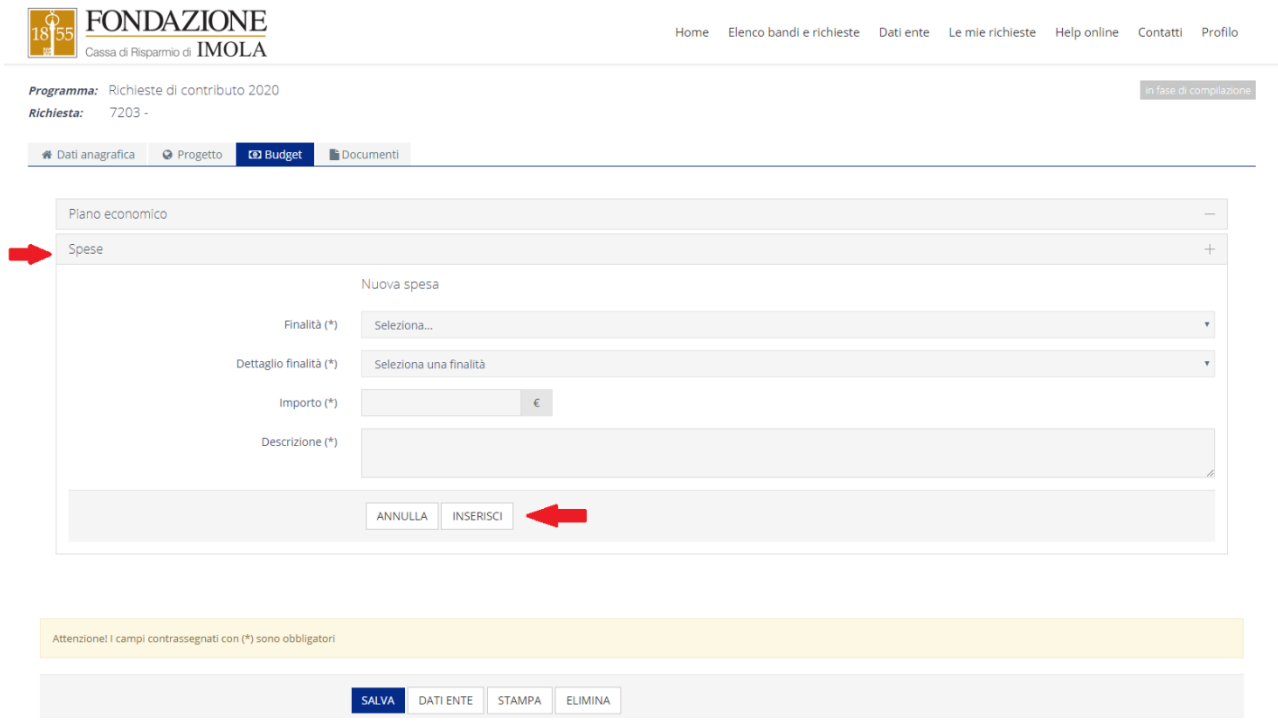

Una volta inserite tutte le voci di spesa, è possibile tornare al PIANO ECONOMICO che ricapitola il budget. Il costo complessivo del progetto è generato automaticamente dal sistema come somma delle voci di spesa indicate. Resta da inserire, a cura del richiedente, l'ammontare delle risorse proprie e la somma richiesta alla Fondazione.

ATTENZIONE: Il sistema segnale errore qualora la somma delle risorse proprie, dei cofinanziamenti ottenuti e del richiesto alla Fondazione non corrisponda al costo complessivo del progetto.

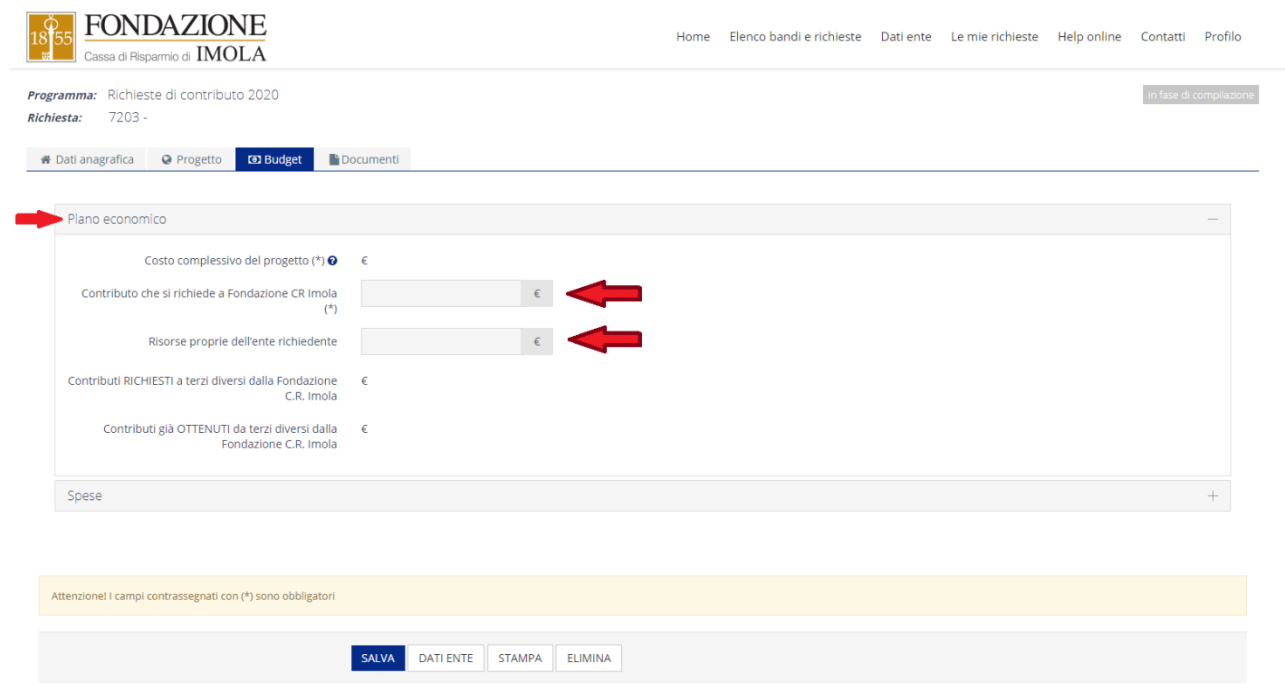

**6)** Nella sezione documenti è obbligatorio caricare l'ultimo bilancio approvato ed eventualmente ulteriori documenti relativi al progetto.

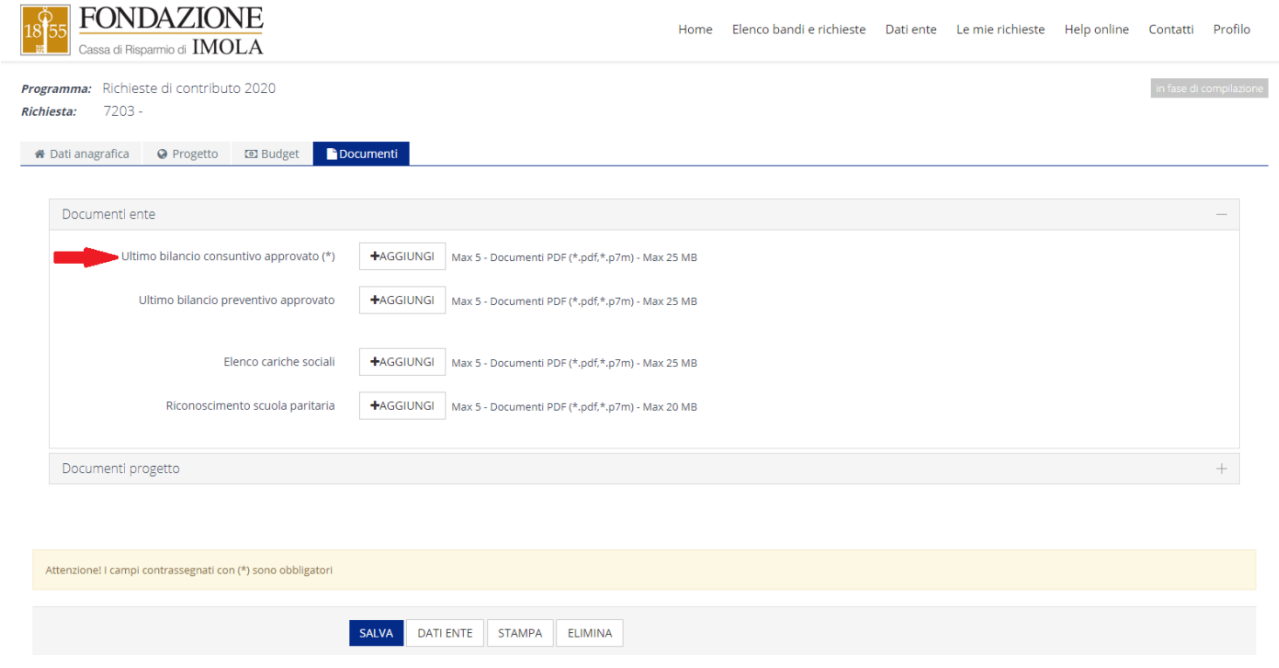

**7)** Una volta completata la compilazione di tutte le sezioni è possibile procedere all'invio della richiesta. Selezionando il pulsante VERIFICA DATI, il sistema effettua un controlla ed eventualmente rileva i campi obbligatori che non sono stati compilati. Se l'esito della verifica è positivo, appare in basso un nuovo pulsante denominato INVIA RICHIESTA attraverso il quale è possibile inviare la domanda di contributo alla Fondazione.

Restano infine da accettare la normativa della privacy e il regolamento delle erogazioni.

Una volta inviata la richiesta non sarà più possibile effettuare modifiche. L'avvenuto invio verrà confermato con una email che l'ente/organizzazione riceverà nella casella di posta elettronica del Legale Rappresentante.

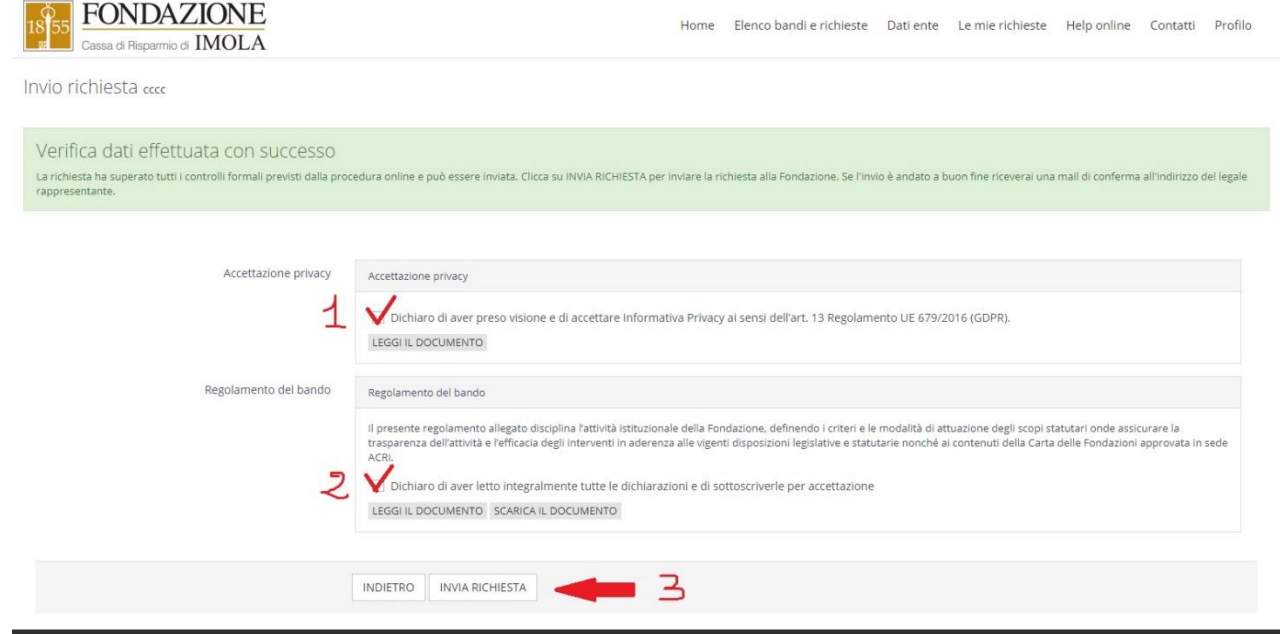

#### **GESTIONE DELLE RICHIESTE DI CONTRIBUTO**

In qualsiasi momento, entrando nella sezione LE MIE RICHIESTE, l'ente troverà elencate tutte le richieste di contributo fino ad ora presentate (anche quelle concluse o in fase di compilazione).

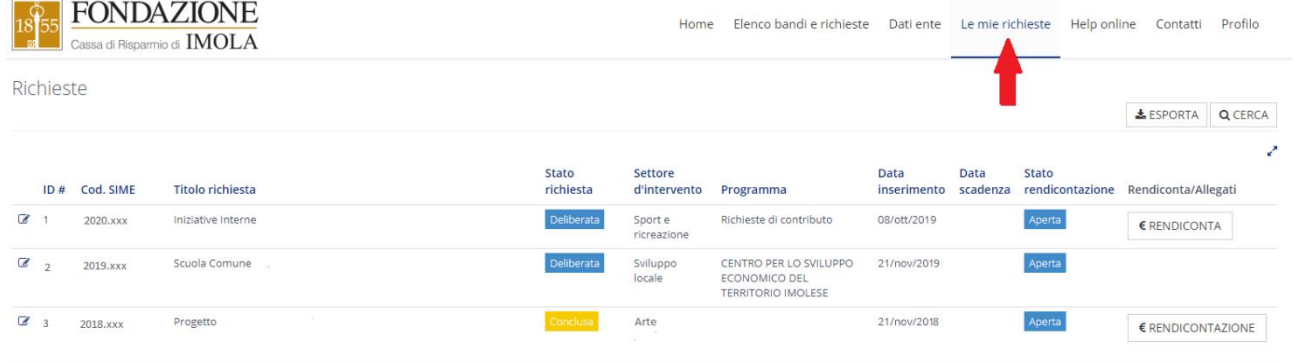

Entrando in una richiesta INVIATA, si noterà la comparsa di una nuova sezione, LETTERE e MOVIMENTI, all'interno della quale verranno successivamente inserite le comunicazioni della Fondazione, come ad esempio la lettera di delibera (l'ente riceverà sempre e comunque anche una comunicazione via email che rindirizzerà a questa sezione sulla piattaforma).

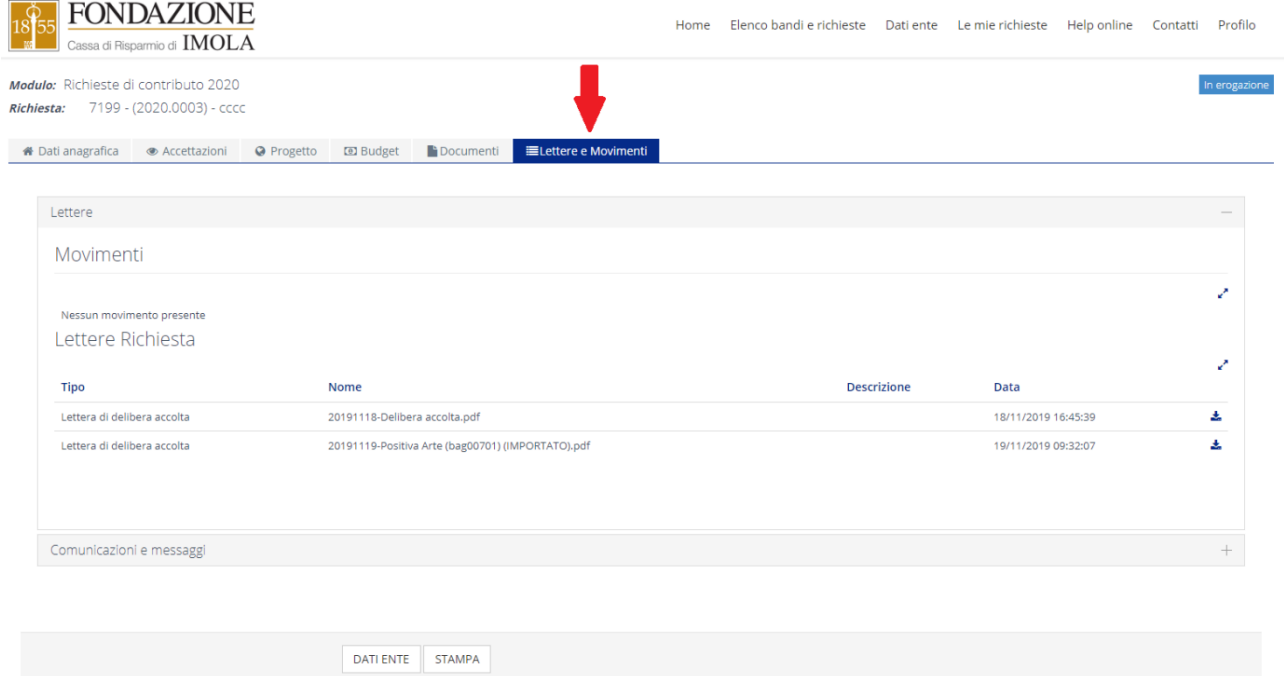

Dalla sezione LE MIE RICHIESTE, si potrà accedere anche alle pratiche deliberate e procedere alla loro rendicontazione (per la rendicontazione dei contributi consultare la specifica guida).

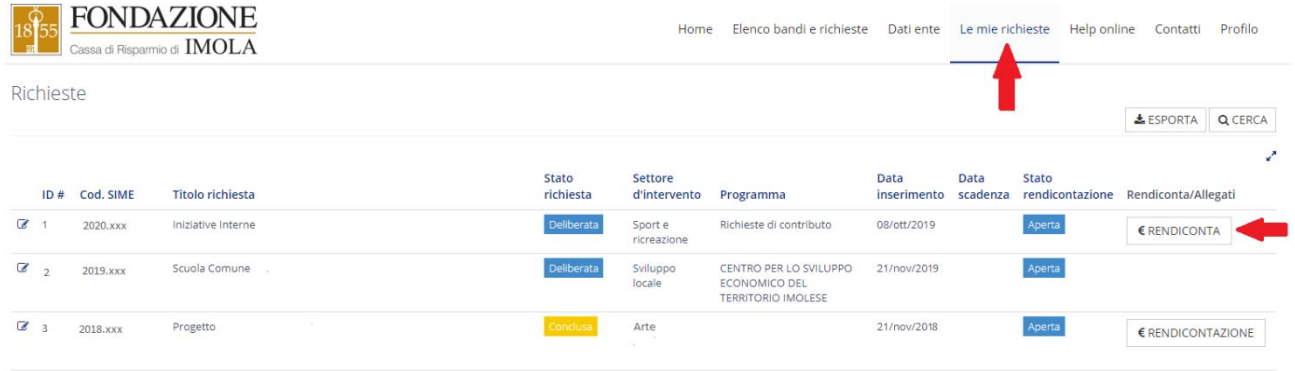